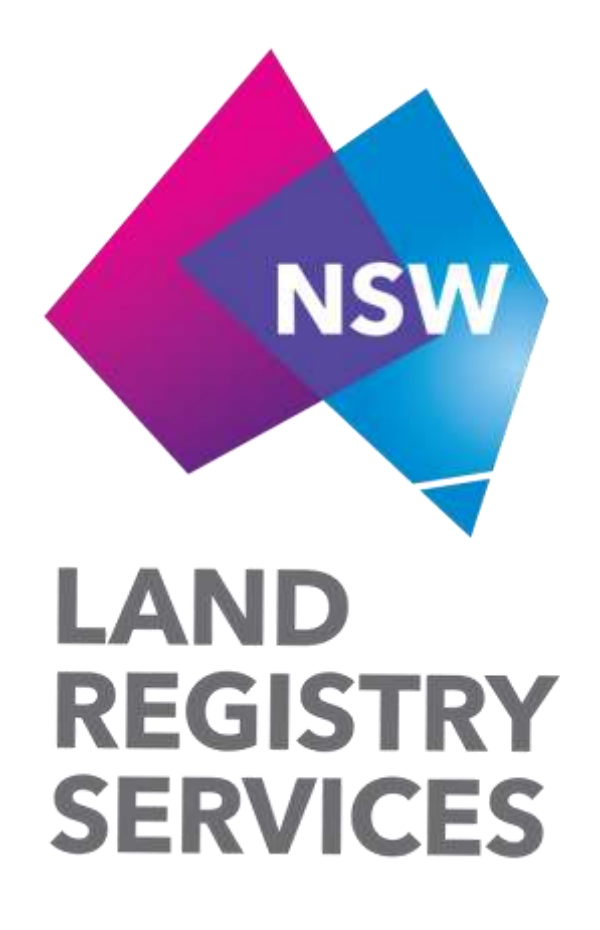

## **The Cadastral Records Enquiry (CRE)**

# **User Guide**

Version 1.0

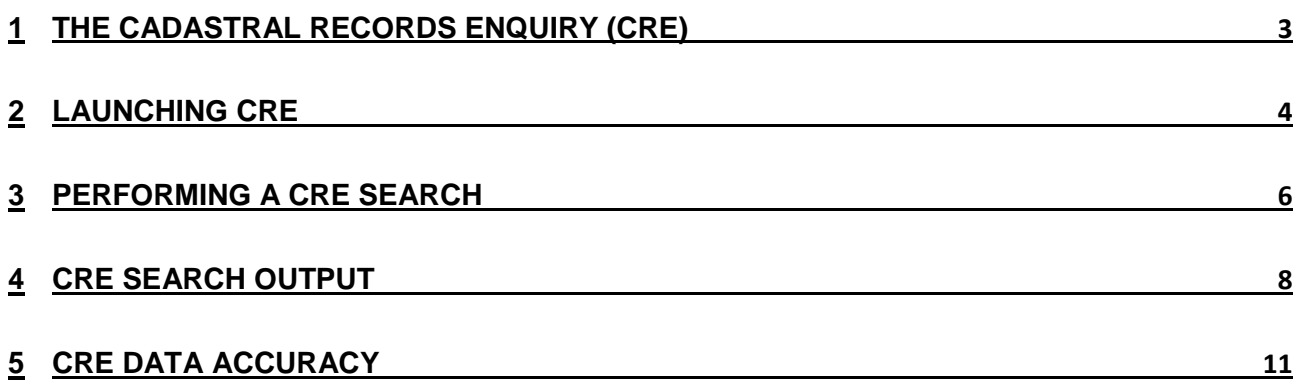

### <span id="page-2-0"></span>**1 The Cadastral Records Enquiry (CRE)**

The Cadastral Records Enquiry (CRE) application is a free cadastral information searching service offered by NSW Land Registry Services (NSW LRS) to its customers and staff, allowing users to obtain mapping and titling information for properties based upon the input of a current parcel description. The output from a CRE search includes a map depicting the requested parcel along with a number of surrounding parcels and their parcel descriptions, surrounding street name information and administrative area information - including LGA name, locality name, parish name and county name - together with other plan and titling details.

The CRE search service is accessed through the NSW LRS Online portal located at [https://online.nswlrs.com.au](https://online.nswlrs.com.au/)

### <span id="page-3-0"></span>**2 Launching CRE**

CRE is available to both authorised NSW LRS Online portal users who have a portal login account and anonymous NSW LRS Online portal users who do not have a portal login account. The link to the CRE search application for both authorised and anonymous users is located under the **Find Records** tab within the portal. To launch CRE:

1. Open the Online Services Portal using a compatible web browser

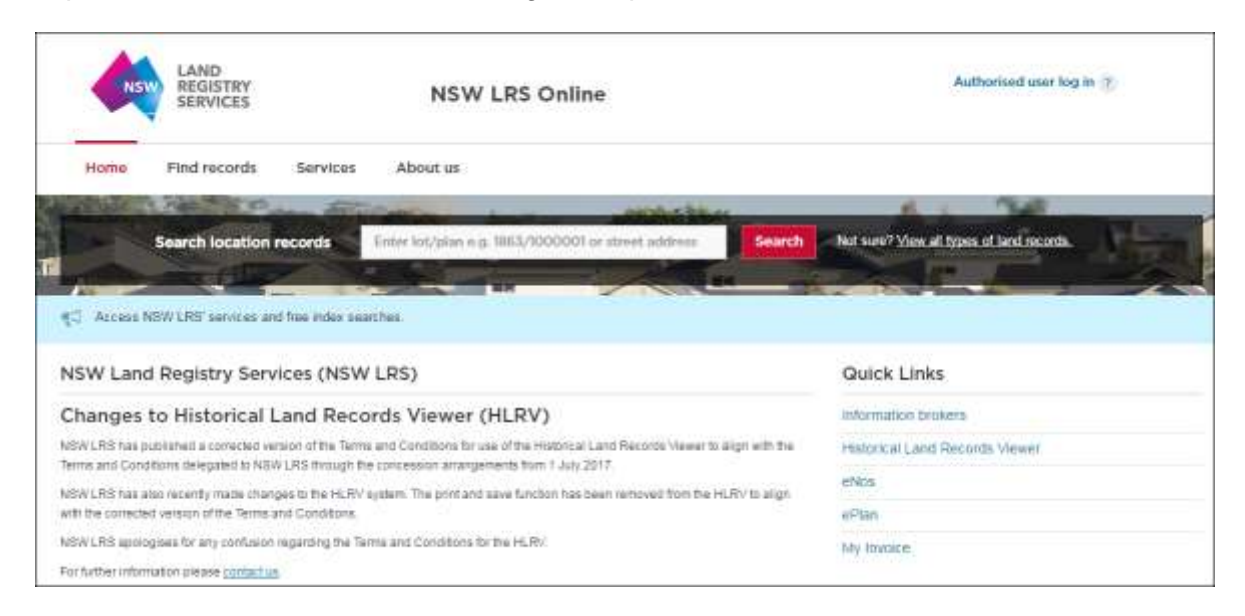

2. Authorised portal users can click on **Authorised user log in** to display the log in screen and enter their username and password and then click **Login**. Anonymous portal users will skip this step

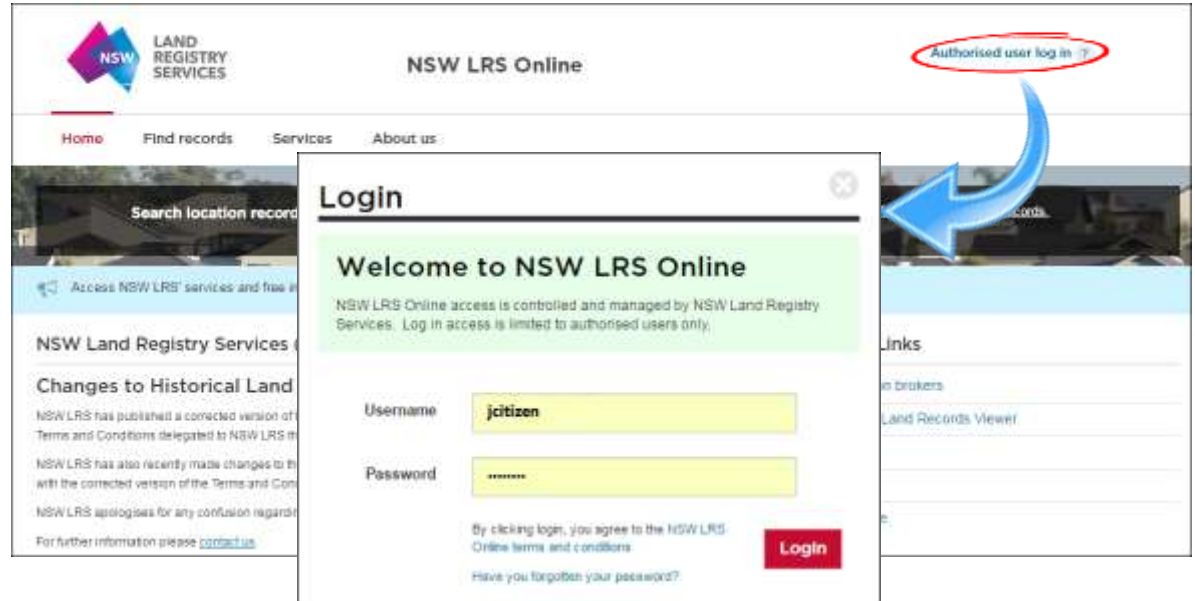

3. Click the **Find Records** tab to open the list of the available searches and navigate to **Plans, cadastral records & Survey Marks** and click on **Cadastral Records Enquiry (CRE) search**

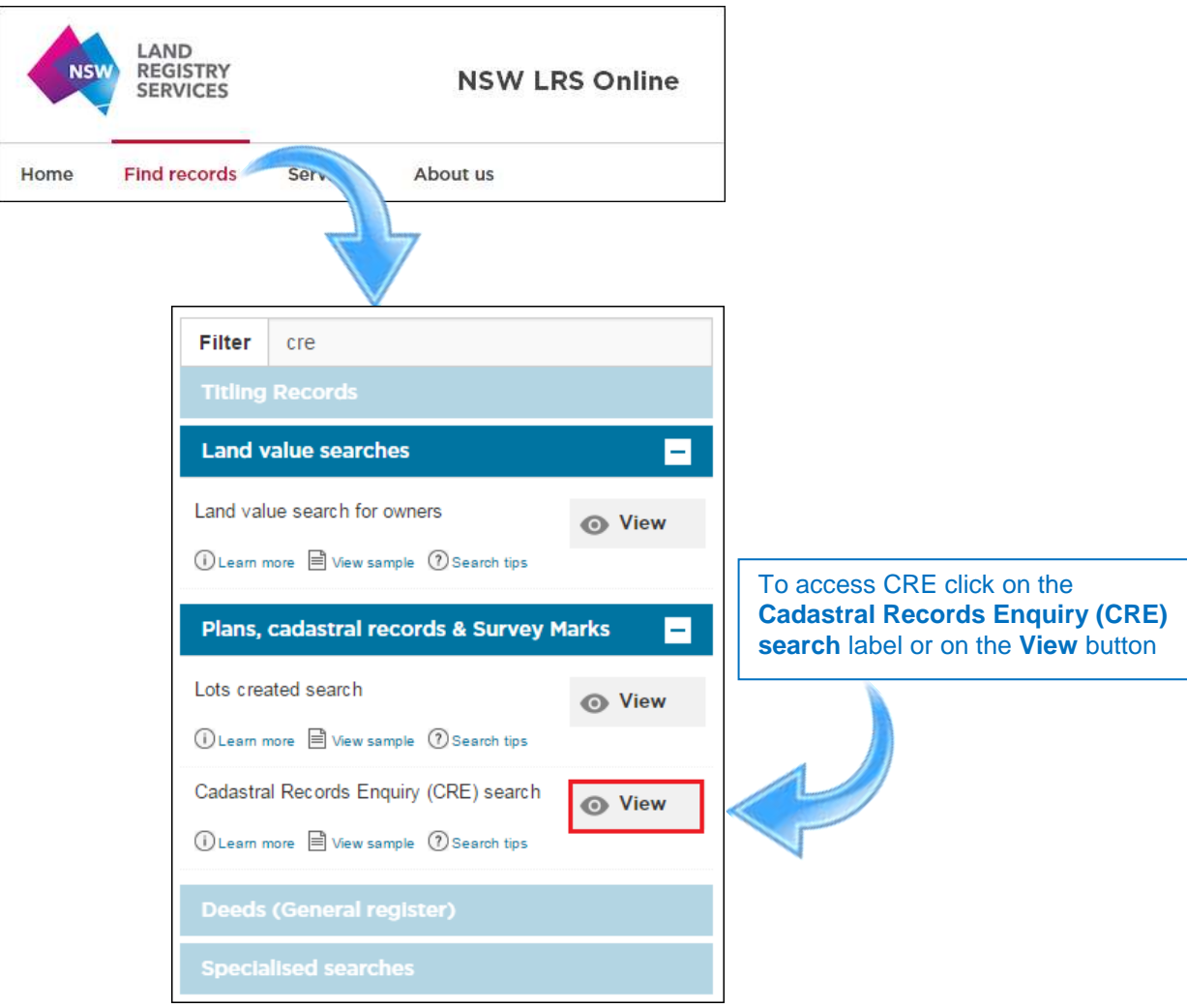

### <span id="page-5-0"></span>**3 Performing a CRE search**

Upon launching CRE, one of two search forms is presented to the user depending on whether they are an anonymous portal user or an authorised portal user.

Anonymous portal users are presented with the following search form:

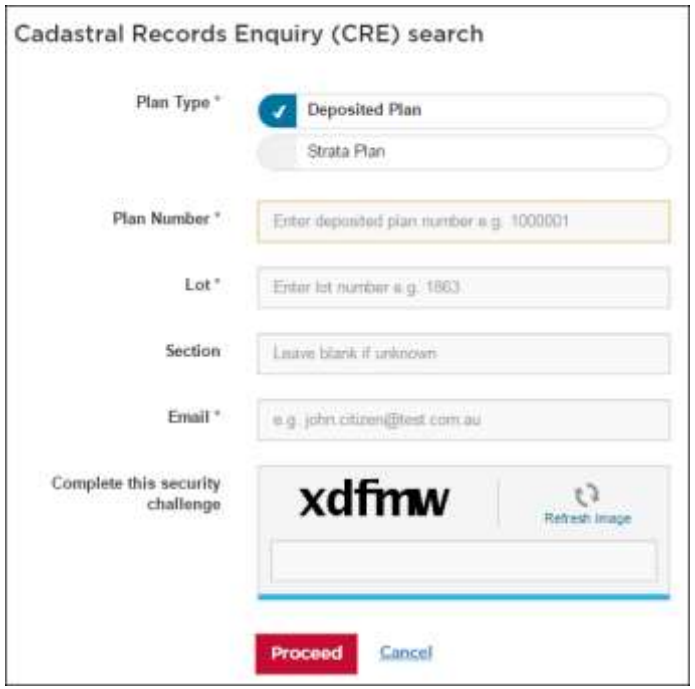

Authorised portal users are presented with the following search form:

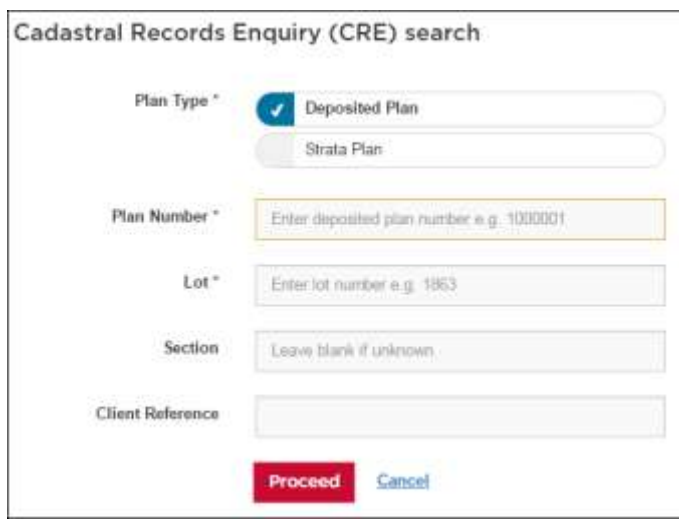

- Lot D in DP331294 (a Lot in a Deposited Plan)
- Lot 2 Section 1 in DP4590 (a Lot in a Section in a Deposited Plan)
- SP90890 (a Strata Plan)

To perform a CRE search:

- 1. Anonymous portal users
	- a) Specify the type of parcel to be searched by selecting either **Deposited Plan** or **Strata Plan** in the CRE search form
	- b) Enter a valid parcel description into the appropriate fields in the CRE search form
	- c) Enter a valid email address
	- d) Complete the security challenge
	- e) Click on the **Proceed** button
- 2. Authorised portal users
	- a) Specify the type of parcel to be searched by selecting either **Deposited Plan** or **Strata Plan** in the CRE search form
	- b) Enter a valid parcel description into the appropriate fields in the CRE search form
	- c) Click on the **Proceed** button

If the requested parcel exists, a confirmation message is displayed which also indicates where the search output will be delivered. CRE searches performed by anonymous users are delivered to the email address they have entered into the form whilst CRE searches performed by authorised users are delivered to their **My Documents** folder in the portal.

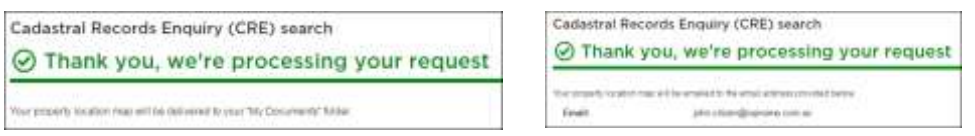

#### If the specified parcel does not exist, a warning message is displayed:

No lot record found for lot: 10 section: 3 plan: DP512580

### <span id="page-7-0"></span>**4 CRE search output**

Every CRE search output contains three individual reports, which are the Map Report, the Notations Report and the Plans List. The content and purpose of each of these individual reports is described below:

#### The Map Report

This report provides a graphical representation of the current cadastre with the parcel of interest displayed at the centre of the map as per the following example of a CRE search generated for Lot D in DP331294:

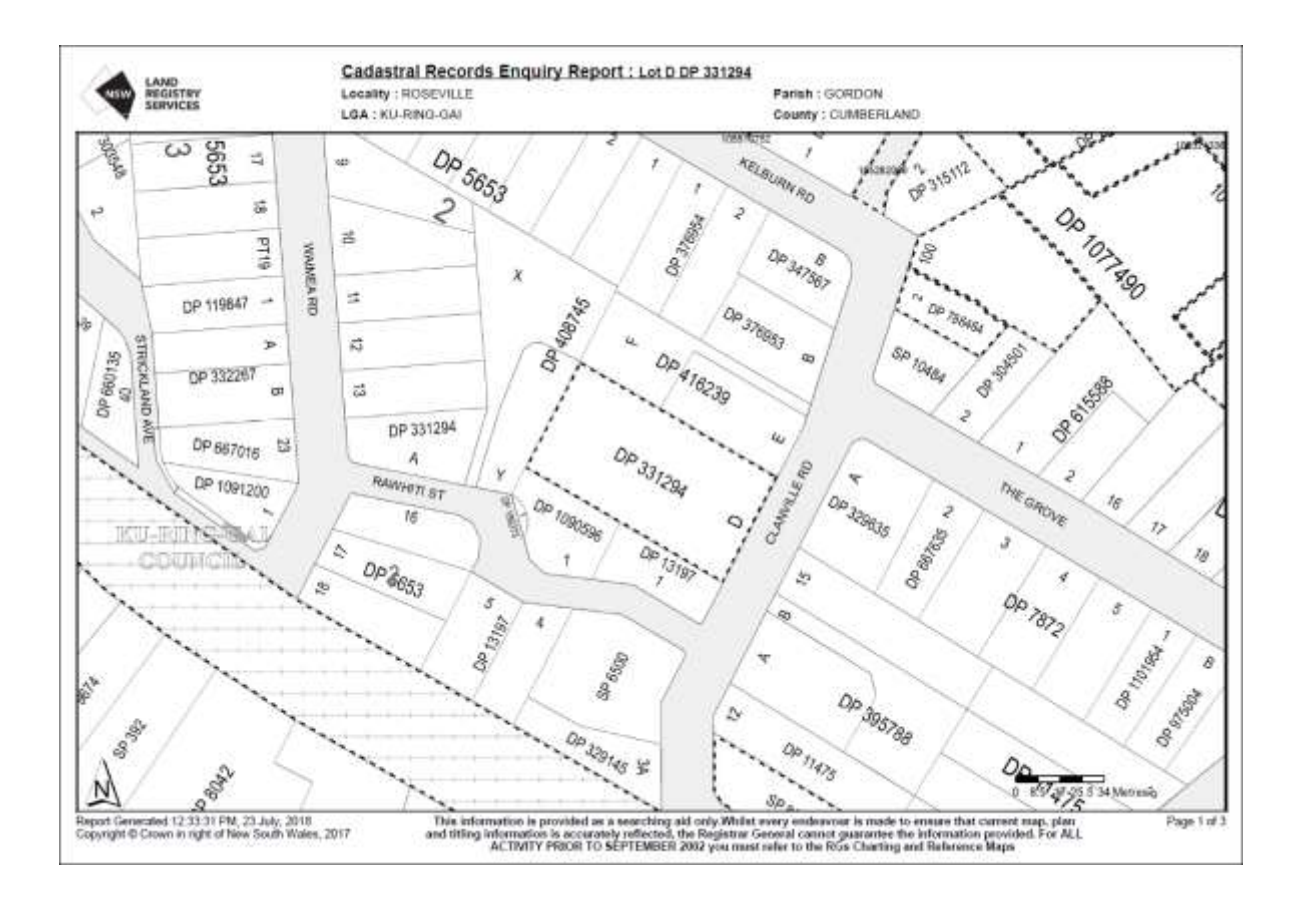

#### The Notations Report

This report contains a list of notations which affect parcels which are highlighted by a stippled outline in the map report. The notation details are referenced in the Notations List against either the affected Lot/Plan parcel descriptions or against unique Polygon ID numbers where no Lot/Plan description exists, such as for road or waterway features, as shown in the following example of a CRE search generated for Lot D in DP331294:

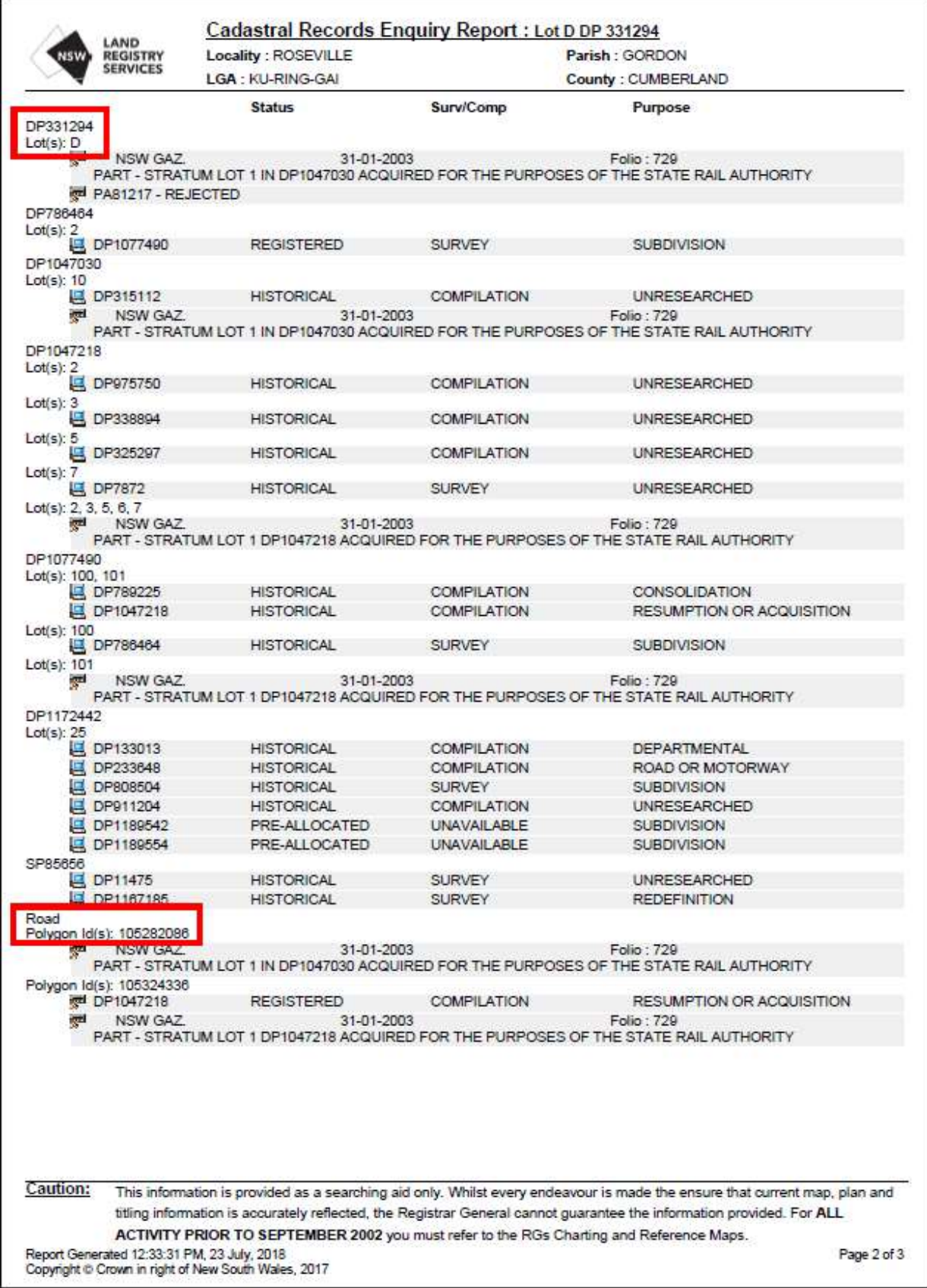

#### **The Plans List**

This report contains a list of all plans appearing in the map, together with information about their plan type, plan purpose and registration status as per the following CRE search generated for Lot D in DP331294:

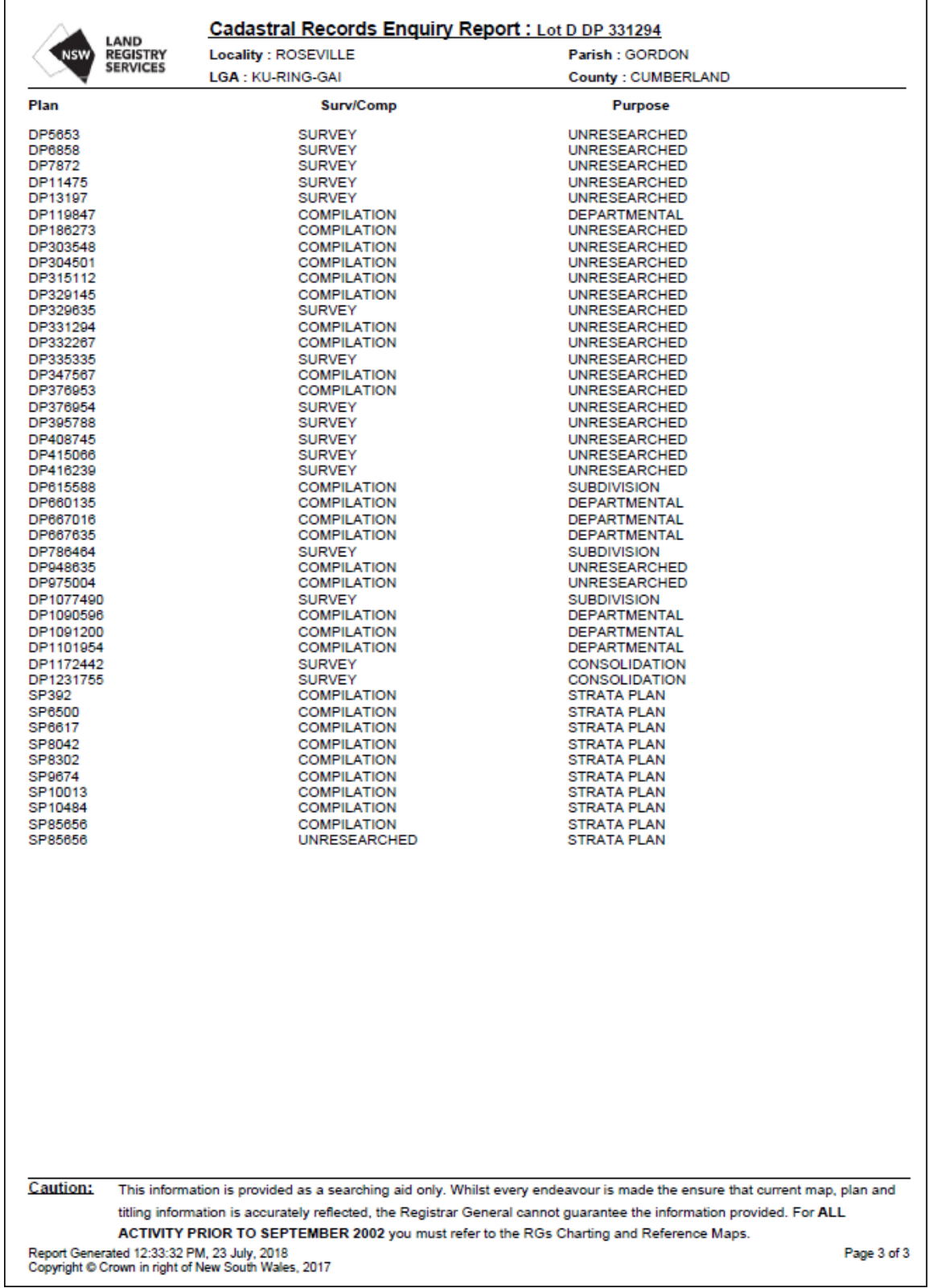

### <span id="page-10-0"></span>**5 CRE data accuracy**

The information shown in CRE searches **is provided as a searching aid only**. For activity prior to September 2002, users must inspect any relevant historical charting and reference maps which are available through the Historical Land Records Viewer (HLRV) application.

Whilst all efforts are made to ensure the most current cadastral pattern is shown and all relevant data is accurately displayed, the Registrar General cannot guarantee the information provided in CRE search outputs.